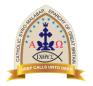

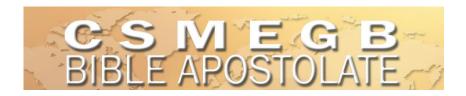

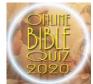

### **CSMEGB Online Bible Quiz**

#### Instruction Manual

You will receive the following welcome email from bibleapostolage@csmegb.org with the details to access your online Quiz portal. Please read this email very carefully. The email will state the time t which your test will start. Please note that the Quiz will not be active before the scheduled time.

Dear [Participant],

Bible Apostolate Commission of Syro-Malabar Eparchy of Great Britain would like to invite you to take part in the 2<sup>nd</sup> online **Bible Quiz Practice**.

Your Registration Number is: **BAC2020-5468** 

Your Registered Email is: name@email.com

This is your Registration number (BAC number) and the registered email address. You must enter this to access the quiz.

Please click your unique hyperlink below or copy and paste the link into the address bar of your web browser to access the quiz.

https://linkto.run/c/A04X877ZB

You are required to enter the registration number and your registered email address prior to starting the quiz.

Your quiz will start at

Click on this link to log in to your personal Quiz portal. Each participant will have their own portal. The username will be same as your Registration ID.

Many thanks,

Bible Apostolate Quiz Team

This link is unique to a participant. If you have more than one child, each one of them will have a unique link to access their guiz.

- Please note that each child (contestant) will have their own unique link to access the quiz. If you have used the same email address to register multiple children, you will get an individual emails with the BAC Number, email address and unique link for each child. For example, if you have used the email address email@mail.com to register Joe, John and Jenny you will get 3 emails to email@mail.com with details of Joe, John and Jenny's Quiz Link.
- If two children from your household are in the same age category, you will have to use two different devices to access the guiz, as they will have the guiz at the same time.

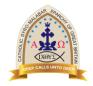

# CSMEGB BIBLE APOSTOLATE

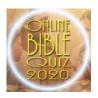

- 4. The quiz is best viewed in a Laptop/Desktop. However, you can use Mobiles, iPads, or Tablets. It is recommended to use a device with a large screen.
- 5. Once you click on the link, the following webpage will appear. Enter your BAC number (BAC2020-XXXX) and registered email address provided in the welcome email.

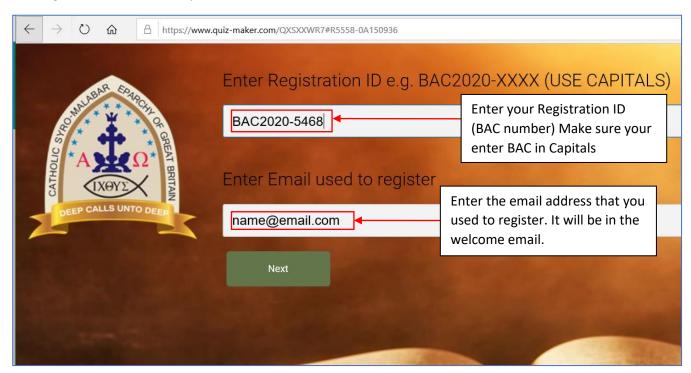

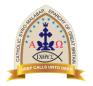

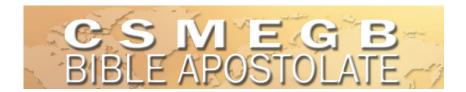

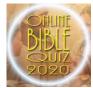

Now you will be presented with the welcome page of the Quiz. It will have instructions on how to take the quiz. Please scroll the welcome page down to read the instructions.

#### Please read the instructions clearly. 1. Dear children, please adhere to Christian values when taking part in this Quiz. 2. The quiz will be in multiple choice format. 3. Each question will have an individual time limit - this will be displayed on bottom right. 4. In the next page you will be asked to enter your Registration Number (BAC2020-xxxx) and the Email that you used to register. Make sure you enter the correct details, because if it doesn't match you will not be able to take part in the Quiz. 5. Once you click next after entering BAC Number and Email, the system will verify and will present you with the Quiz. 6. Once you begin the quiz, the timer will start. Read the question and select the appropriate answer. 8 There will be one question per page and four options as possible answers. Select the appropriate answer and click next. If you do not select an answer in the allotted time, or you do not click next after selecting the answer, the quiz will automatically move on to the next question when the time runs out. Once answered and moved on to the next question, you will not be able to go back to the previous question. This is to ensure fairness in the Quiz. 11. Once you have submitted the Quiz, your results will be displayed immediately. You will also receive an email with your results. Next

Click on the Next button to begin the test. Once you start the Quiz your time will start, and countdown will begin. In addition to the Quiz's allocated time, you will only get 5 minutes to read the instructions. Make sure that you submit the Quiz before time ends. Example, a quiz will be scheduled from 8:00pm to 08:25pm. The Quiz will be of 20 minutes and 5 minutes prep time. Make sure you submit the Quiz before 08:25pm. If you fail to submit before the allocated time, your entry may not be recorded.

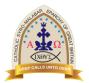

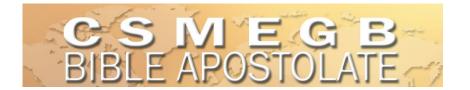

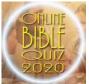

7. Once you click the Start Quiz button you will be presented with your first question.

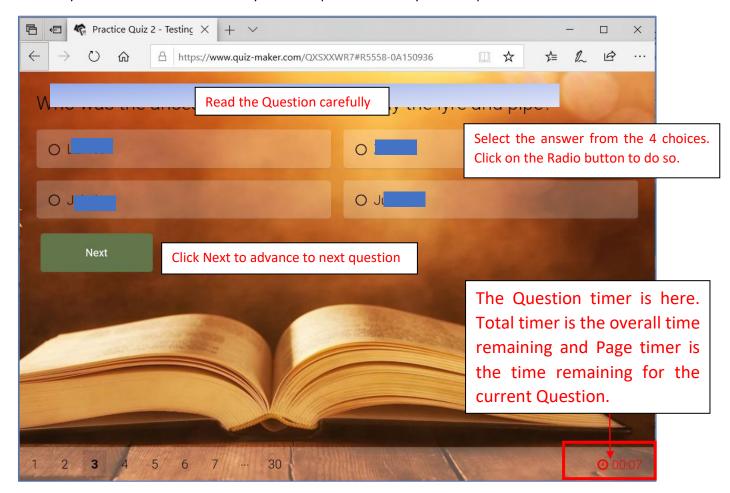

8. If the question time runs out, the quiz will move on to the next question even if you do not select an answer.

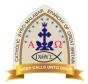

## CSIVIEGB BIBLE APOSTOLATE

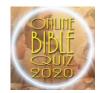

9. If you accidentally pressed Next Page without answering the question, the system will prompt you to answer the question. Please note, if the time limit runs out, the quiz will move on to the next question even if you do not select an answer.

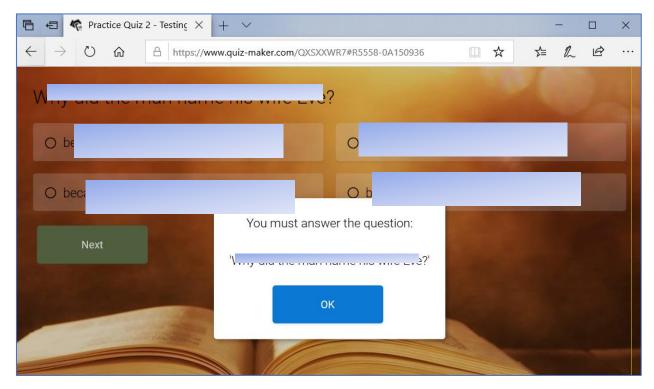

10. After you submit your Quiz, you will be immediately presented with your results. You will also get an email with your results. You will be able to see which questions you answered correctly/wrongly.

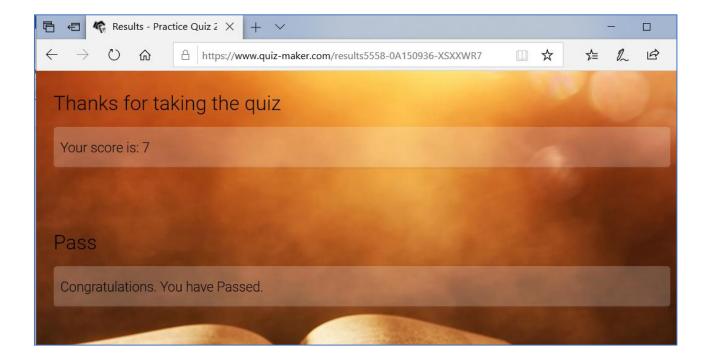